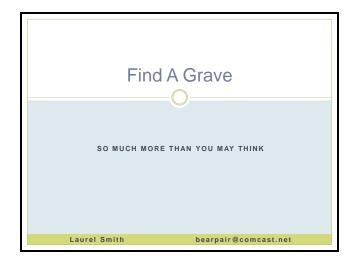

# Slide 2

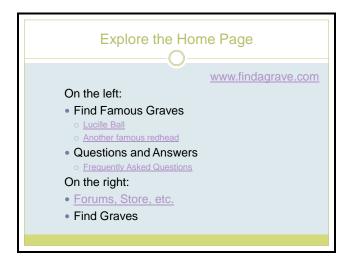

# Slide 3

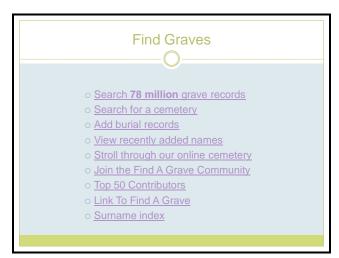

# Searching for a Memorial

- Spelling must be exact
  - You can search a partial first name
  - You must select the box for partial surname search
- · Birth and death years may be
  - Before
- o In
- After
- Narrow results by state and county if you know it
- But avoid too many search terms, especially anything about which you are uncertain

## Slide 5

# Search Page Icons

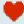

This memorial is sponsored & ads have been removed

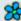

Someone has left flowers and a note

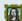

There is a photo of the person, their family or documents

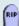

There is a photo of the headstone

The person's name in **bold** shows that you maintain the memorial

#### Slide 6

# Components of a Memorial

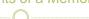

- · Birth and death dates and locations
- Biography
- Photos
- Add a photo
- Request a photo (only in the USA)
- · Leave flowers and a note
- · Family links
- Marker transcription
- Notes
- Burial information
- Virtual cemetery
- Memorial information

# Find a Cemetery Search 78 million grave records Search for a cemetery Add burial records View recently added names Stroll through our online cemetery Join the Find A Grave Community Top 50 Contributors Link To Find A Grave

# Slide 8

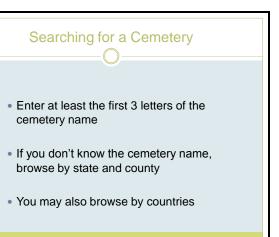

# Slide 9

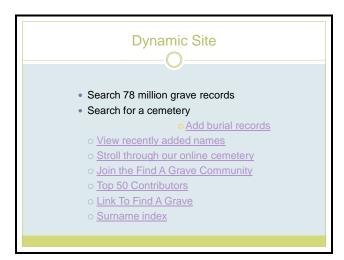

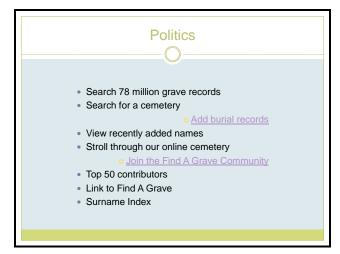

# Slide 11

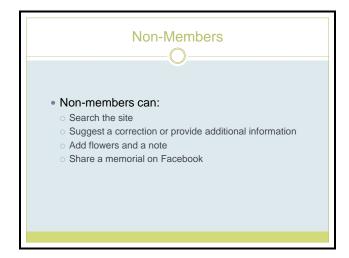

#### Slide 12

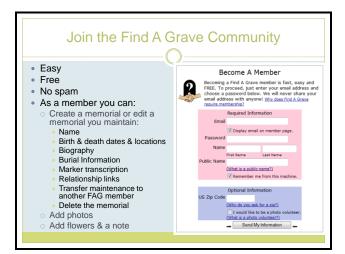

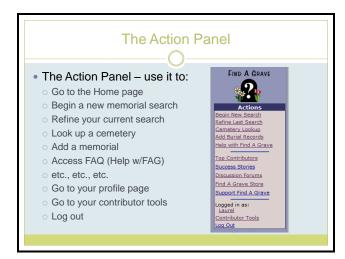

# Slide 14

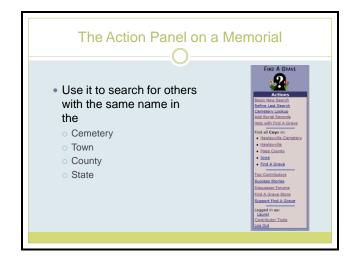

#### Slide 15

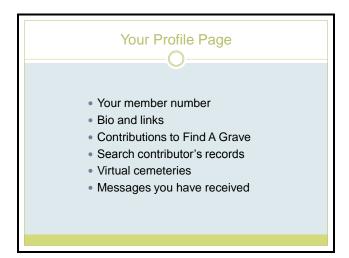

#### Your Contributor Tools Page

- Your public profile view, edit, or change password
- · Link to Find A Grave
- Q&A
- Customize flowers/scrapbook, cemeteries, virtual cemeteries, friends
- Contributions to Find A Grave
- Photo volunteer
- Download your data

#### Slide 17

# Creating a Memorial

- · Make sure a memorial does not already exist
- NEVER knowingly create a duplicate memorial
- Find the correct cemetery using Cemetery Search
- · Select "Add a name to this cemetery"
- Use the naming conventions (see FAQ)
- Do NOT mark your entry as famous
- After you create the memorial, you may add photos, relationship links, and all the other features.

#### Slide 18

#### Asking for a Transfer of Management

If the memorial qualifies for a transfer – a direct relation within 4 generations follow these steps:

- Copy down your member number
- · Select the edit tab on the memorial
- Select Suggest a correction or provide additional information
- In the message field
- o Ask POLITELY
- o Explain your relationship
- o Provide your member number
- WAIT

# What if...

- Your are being asked to join for a fee?
- You can't locate a memorial?
- You locate duplicate memorials?
- You locate duplicate cemeteries?
- · A manager won't transfer a memorial?

#### Slide 20

# The Only Fee on Find A Grave

The only cost to you on Find A Grave is optional

If you wish to remove the advertisements from a memorial, you may choose to sponsor that memorial for a one time fee of \$5

Select either the heart under the action panel or the band just under the tabs at the top of a memorial.

#### Slide 21

# Pay It Forward

Please consider becoming a Find A Grave volunteer

- Take photos in your area if you can, in answer to the hundreds of photo requests
- Add memorials with information from obituaries don't copy the obituary itself
- "Walk" a small cemetery or a portion of one and add the information, with or without photos

# How to become a Photo Volunteer

- Sign up
- Find requests on your contributor's tool page or go to the cemetery's page and select "photo requests"
- Claim the photo
- · At the cemetery
  - Arrive prepared for mud, dirt, or grass accumulation on the grave (scissors, water, SOFT brush, rags)
  - Gently remove obstructions from the marker
- o Take a photo using a setting for the web (lower resolution)
- Take the best photo you can

#### Slide 23

#### **General Photo Guidelines**

- Post only photos you took, that you have permission to post, or those so old the copyright has expired.
- JPEG format preferred (.jpg or .jpeg).
- 750 KB maximum file size.
- 300-1200 pixel width.
- Cropped with no surrounding white space.
- No post-mortem photos.
- No photos taken from other web sites!!!

#### Slide 24

### Adding the Photos

- Go to the list of requested photos.
- Select fulfill
- Upload the photo
- If you encountered a problem you may enter that information from this location